# **VCR11 Remote Control Quick Reference Guide**

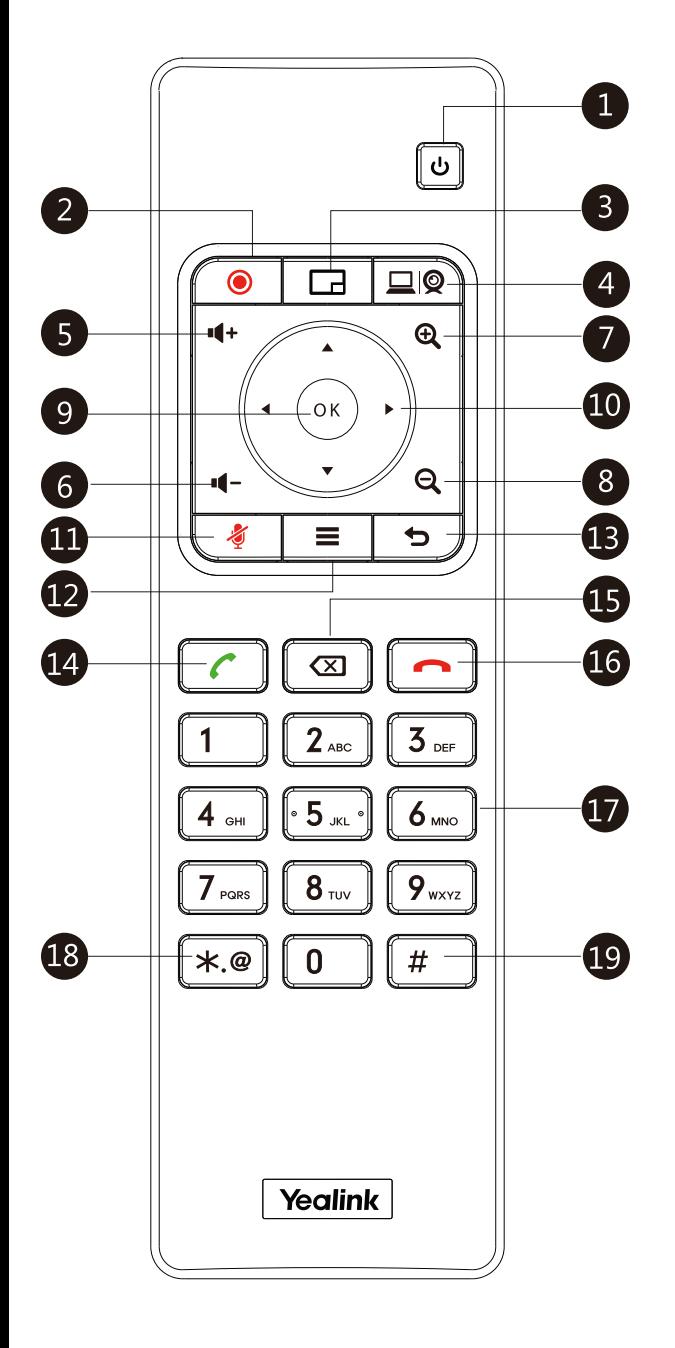

#### **Parts of the Remote Control**

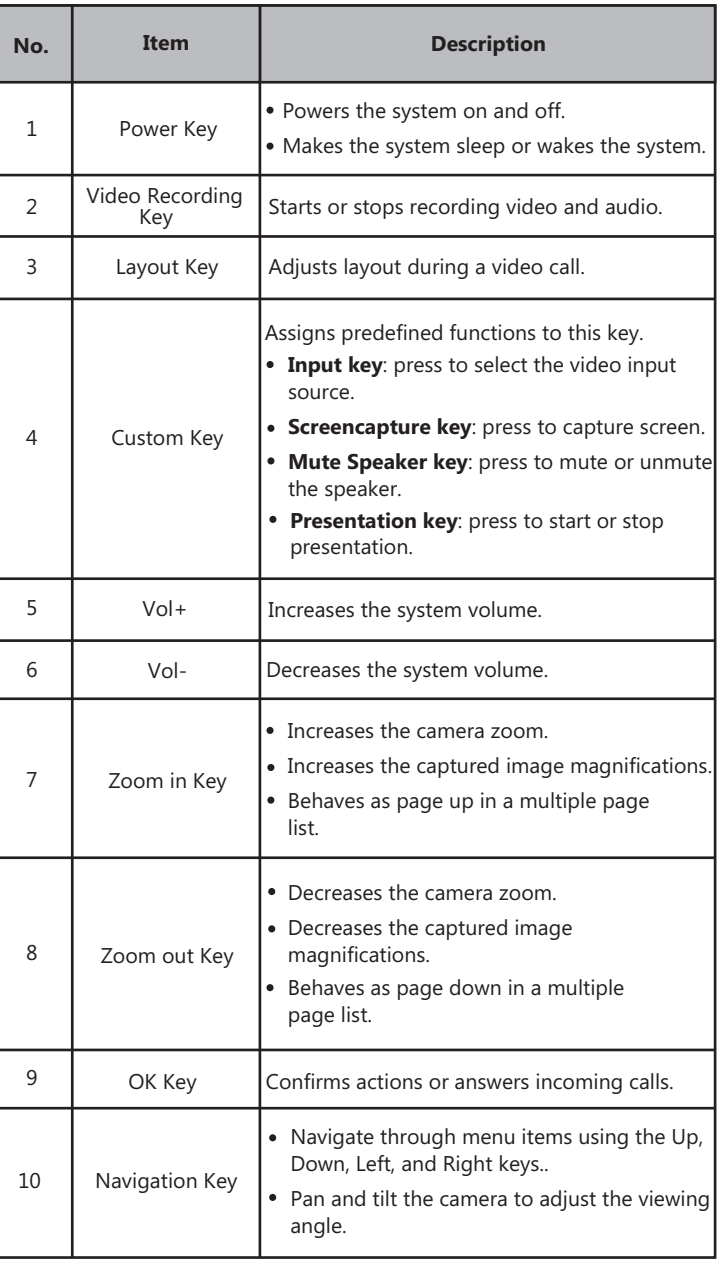

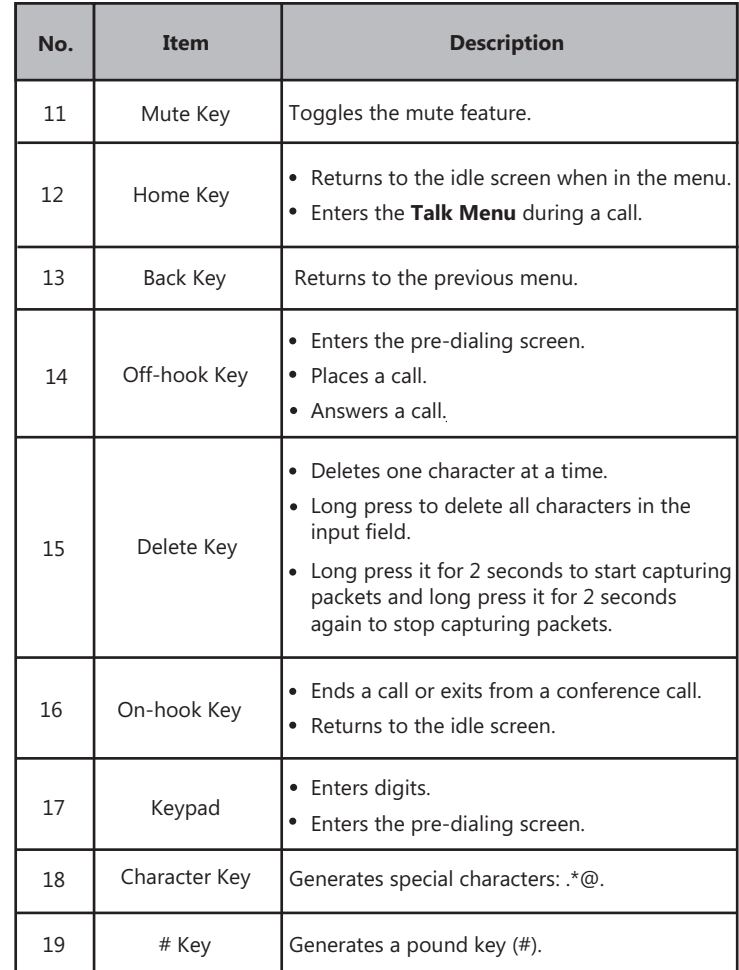

# **Waking the System**

1. To wake the system, press any key on the remote control.

# **Placing a Call**

#### **Entering the Calling Information**

1. Select **Dial** menu or press  $\alpha$  to enter the pre-dialing screen.

- 2. Select the desired account type from the pull-down list of
- **Call Type** before calling.
- 3. Enter the calling information in the input box.
- You can also select the desired record from the recent call history.
- 4. Press to select ( $\Box$ ) (video call) /  $\Box$ ) (voice call).  $5.$  Press  $($  ok)

#### **Calling a Contact**

- 1. Select **Dial** menu or press  $\alpha$  to enter the pre-dialing screen.
- 2. Press  $\blacktriangleleft$  to return to the menu.
- 3. Press **A** or **v** to select **Directory**.
- 4. Press to enter submenu.
- 5. Select the desired contact type from the pull-down list of the
- **All Contacts**.
- 6. Press  $\triangle$  or  $\blacktriangledown$  to select the desired contact.
- 7. Press  $\triangleright$  to enter submenu, select the **Video Call**/**Voice Call**.
- 8. Press  $\int_{\mathsf{OK}}$

#### **Calling a Call Record**

1. Select **Dial** menu or press  $\sim$  to enter the pre-dialing

screen.

- 2. Press  $\blacktriangleleft$  to return to the menu.
- 3. Press **A** or **v** to select **History**.
- 4. Press to enter submenu.

The display device shows recent call records.

- 5. Select the desired list from the pull-down list of **All Calls**.
- 6. Press  $\triangle$  or  $\blacktriangledown$  to select the desired call record.
- 7. Press to enter submenu, select the **Video Call/Voice Call**.
- 8. Press  $($  ok

#### **Initiating a Conference**

#### **Initiating a Conference by Dialing a Group:**

1. Select **Dial** menu or press  $\left( \begin{array}{c} \bullet \\ \bullet \end{array} \right)$  to enter the pre-dialing

screen.

- 3. Press **A** or **V** to select **Group Dial.**
- 4. Press to enter submenu.
- 5. Check multiple contact checkboxes.
- 6. Press to enter submenu.
- 7. Select **Start conference call**.
- 8. Press  $($  ok

## **Initiating a Conference by Inviting Participants:**

- 1. Use your preferred dialing method, call the first site.
- 2. Press  $(\alpha x)$  or  $\equiv$  to enter **Talk Menu**.
- 3. Press  $\triangle$  or  $\blacktriangledown$  to select **New Call**, and then press  $\binom{6}{\text{OK}}$
- You can do one of the following:
- If you select **Dial**, enter the calling information to dial out.
- If you select **Directory**, select the desired contact to dial out.
- If you select **Group Dial**, check multiple contact checkboxes.
	- Press  $\blacktriangleright$  to enter submenu.
	- Select **Start conference call**.
- If you select **History**, select the desired call record to dial out.

The site is added to the conference after answering.

#### **Answering a Call**

1. Press  $\boxed{\frown}$  on the remote control.

# **Ending a Call**

1. Press  $\Box$  on the remote control.

# **Call Mute and Unmute During a Call**

- Press  $\sqrt{\epsilon}$  on the remote control to mute the microphone, others cannot hear you.
- If the call is muted, press on the remote control to unmute the call.

Before recording video, make sure a USB flash driver is connected to VC800 codec, VCH50 video conferencing hub or CP960 conference phone and the USB feature is enabled.

# **To record video when the system is idle or during a call:**

1. Press  $\circ$   $\bullet$  to start recording and then press  $\circ$   $\bullet$  again to stop recording.

# **Joining a Scheduled Conference**

When you register a YMS account, you can join a scheduled conference. Do one of the following:

- On a conference reminder, select **Join**.
- Select **Calendar** menu, and then select **Join** from the desired conference.
- Select **Dial** menu, and then enter the corresponding conference information to dial out.

### **Adjusting the Volume**

1. Press  $\blacksquare$  + or  $\blacksquare$  - on the remote control.

# **Adjusting the Video Layout in a Call**

1. Press  $\boxed{\Box}$  on the remote control in a call.

2. Select the desired layout, and then press  $\int_{\mathsf{OK}}$ 

# **Adjusting the Camera**

 $\bullet$  On the idle screen, selcet the local video image first, and then press  $\blacktriangle$ ,

zoom out.  $\blacktriangledown$ ,  $\blacktriangleleft$  or  $\blacktriangleright$  to pan or tilt the camera. Press  $\bigoplus$  to zoom in or  $\bigoplus$ 

In a call, press  $\blacktriangle$  ,  $\blacktriangledown$  ,  $\blacktriangleleft$  or  $\blacktriangleright$  to pan and tilt the camera. Press  $\oplus$  to zoom in or  $\ominus$  zoom out.

# **Powering the System On and Off**

- **Press** on the remote control to power on the system.
- power the system off. Press on the remote control, and then select **Shut down** to

#### **More Information**

For more information about setting up and using the system, refer to **Video Recording Video Recording http://support.yealink.com/.**